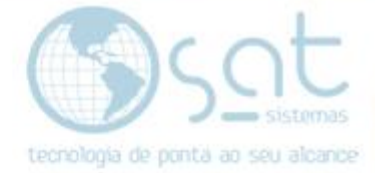

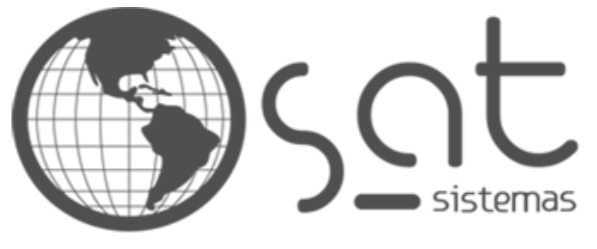

tecnologia de ponta ao seu alcance

# **DOCUMENTAÇÃO**

## INTEGRAÇÃO - RECEBIMENTO

Como receber dados do e-commerce no sistema SAT

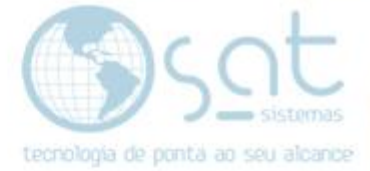

### **SUMÁRIO**

- 1. Recebendo os dados
	- I. Descrição<br>II. Recebimer
	- Recebimento
	- III. Recebimento Automático
	- IV. Atualizar Status

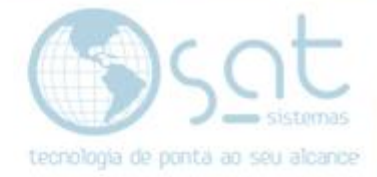

### **1.Recebendo os Dados**

#### **I – DESCRIÇÃO**

Essa é a ultima etapa. Basicamente você terá feito a integração para envio, ajeitado o visual da sua loja, criado páginas, configurado o e-commerce, ativado meios de pagamento e já terá feito vendas. E só então devera ver o recebimento.

Isso pois estamos puxando do e-commerce exatamente esses dados relacionados a vendas.

#### **II – RECEBIMENTO**

#### **Abra o sistema SAT**.

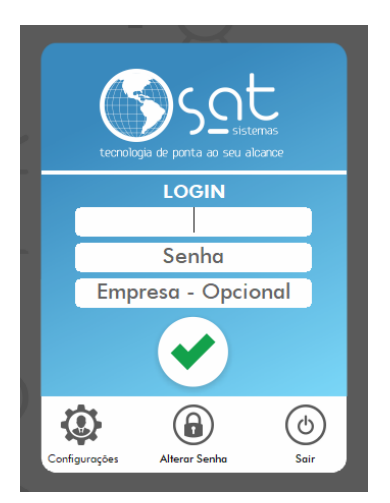

Vá em **Cadastros > Parâmetros do Sistema**.

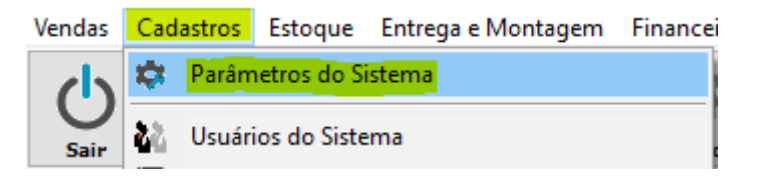

De parâmetros você ira nas abas **Servidores > SAT e-commerce > Dados para Receber**.

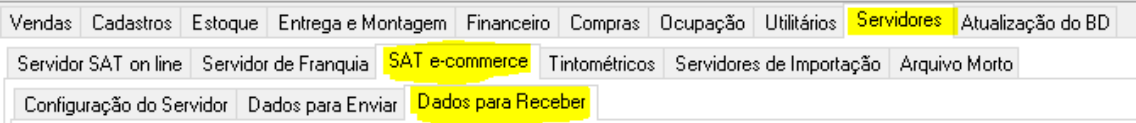

**Selecione a data a qual quer receber os dados**. O sistema costuma setar um período de 30 dias automaticamente, mas é apenas uma recomendação.

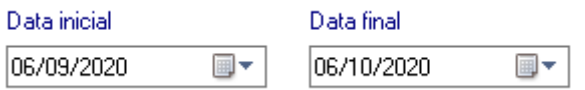

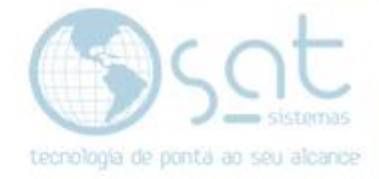

Coloque o número da loja que vai receber os dados.

Receber pedidos na loja:

**Em formas de pagamento você deve escolher qual forma de pagamento criada no sistema que vai receber os dados referentes a cartões, cupons e outros**.

No caso do cartão, Isso se dá pois o e-commerce não limita as bandeiras, pois se utiliza de sistemas como o PagSeguro para tal, onde todas as bandeiras estão liberadas e esta por vez é detectada por meio da digitação da conta. Logo é recomendado criar uma forma de pagamento exclusiva, como por exemplo "PagSeguro" ou "e-commerce".

No caso dos cupons isso e dado devido a variedade de situações em que um cupom pode ser utilizado. Desconto, frete grátis, toda a loja, produto único, etc. Logo também e recomendado criar uma única forma de pagamento e o sistema vai separar os dados gerais do que foi aplicado.

No caso de outros, isso serve para juntar formas como boleto ou transferência bancaria, por exemplo, quando estas não estão já vinculadas a um site de terceiros, novamente usando o exemplo do PagSeguro. Logo também é necessário criar uma forma de pagamento exclusiva.

#### **Para criar as formas de pagamento, recomendamos verem o vídeo**:

https://www.youtube.com/watch?v=WWTO4RCuUuo

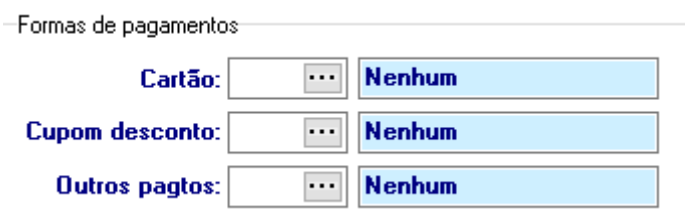

Feito tudo isso, **click em Receber Pedidos**.

✓ Receber Pedidos

#### **Não feche a tela.**

#### **III – RECEBIMENTO AUTOMÁTICO**

Ainda no mesmo local, **você pode marcar o checkbox para fazer o recebimento ser automático**. Tem como definir este recebimento por minutos. Porem isso não é recomendado em certos casos, como por exemplo sites de grande fluxo. O recebimento automático pode tornar o e-commerce e o sistema SAT lentos nesses casos. Fique atento.

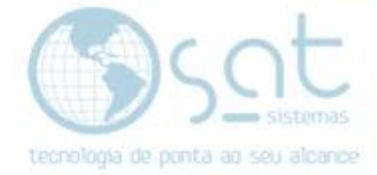

Receber Pedidos Automaticamente 图 minutos

#### **IV – ATUALIZAR STATUS**

Você recebeu os dados, porem eles vão entrar como orçamento.

#### Acesse **Vendas > Pedido de Orçamento / Venda**.

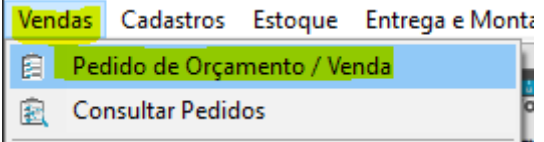

Click em **Consultar Pedidos**.

E2 - Consultar Pedidos

**Defina o período de busca. Mude o tipo para orçamento**. **Aperte enter. Selecione o orçamento. Enter novamente**.

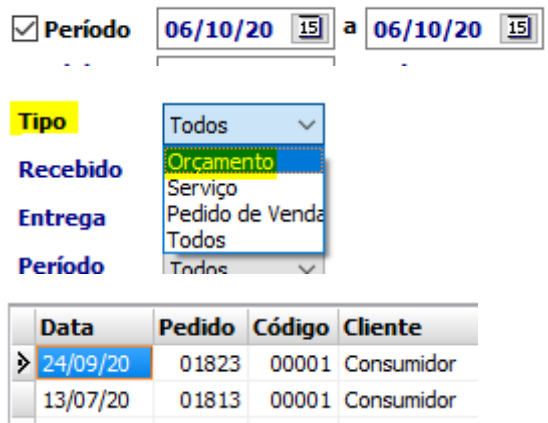

Esse processo terá de ser feito com todos os orçamentos recebidos, um por um. Primeiramente para verificar os dados individuais de cada um.

Terminada essa verificação, **altere o tipo de Orçamento para Pedido de Venda**. **Salve e emita a Nota Fiscal**. Novamente, faça isso com cada orçamento recebido.

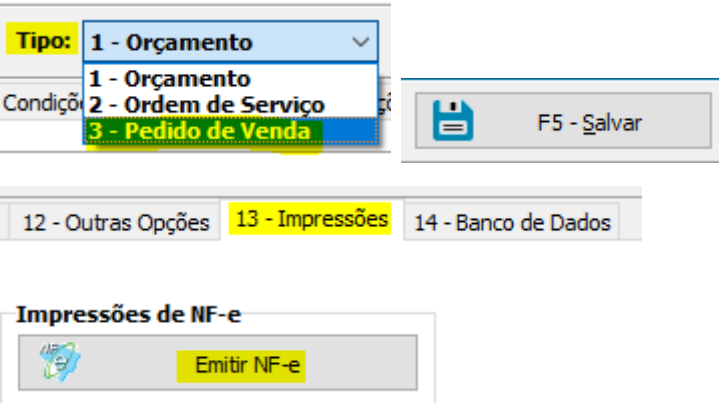

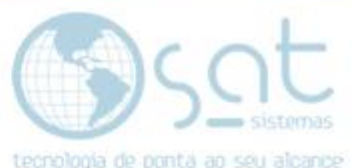

Feito isso com todos os orçamentos do e-commerce, **volte a tela anterior**. Aquela a qual falei para não fechar.

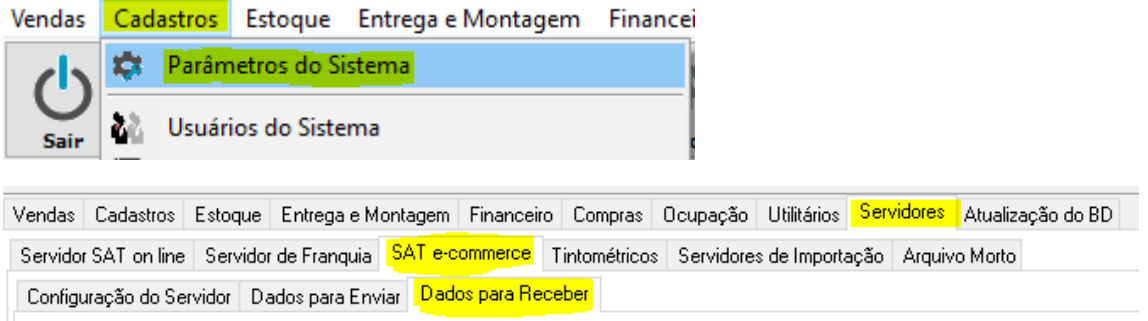

**Click em Atualizar Status** para enviar os dados atualizados ao e-commerce.

✔ Atualizar Status dos Pedidos Faturados

Integração - Recebimento (20-10-2020)